**User Manual** (Uni-Update)  $V5.07$ 

# 目录

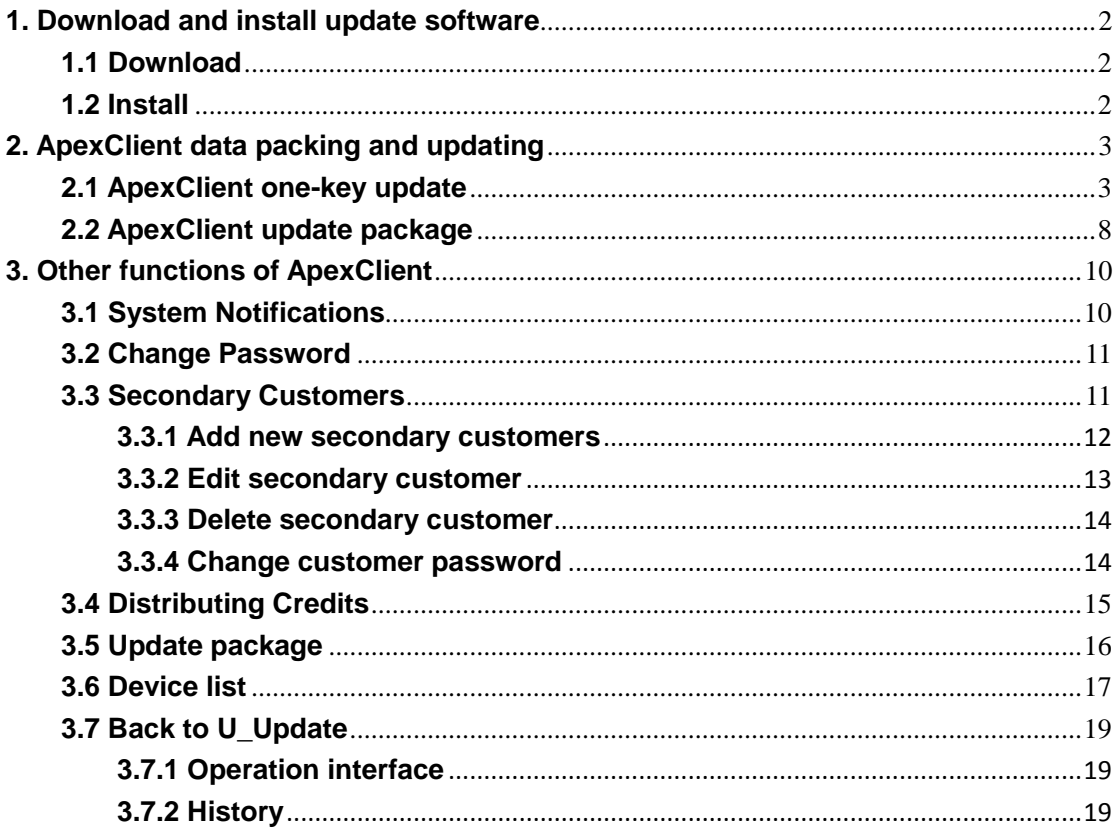

**When users need to update the data or firmware versions of Uni-Device or jigs, or recharge credits into the Uni-Device, it is necessary for them to follow the operation steps illustrated in this document.**

# <span id="page-1-0"></span>**1. Download and install update software**

## <span id="page-1-1"></span>**1.1 Download**

- 1. Go to Apex microelectronics' official website www.apexmic.com.
- 2. On the upper right corner of the screen, click "Language" button and choose "English" (or other language you prefer).
- 3. Click "Unismart".
- 4. Click "Download Center".
- 5. Choose "Unismart II" and enter to find document dialogue box. Click 「" Software」Unismart Update Software X.XX.rar". If you have not logged in, the website will remind you to log in or register.
- 6. After login/registration, a download path will pop out. Select a path you consider suitable and click "OK". The software package will then be downloaded.

# <span id="page-1-2"></span>**1.2 Install**

## 1. Preparation

- ① Before installation, close all antivirus software and firewalls.
- ② Device connection:
	- a) Power up the Uni-Device through power adapter.
	- b) Connect the device with PC through USB cable (USB 2.0).
- 2. Extract the "Unismart Update Software X.XX" package downloaded in section
	- 1.1.
- 3. Open folder "Unismart\_Update\_software\_X.XX".

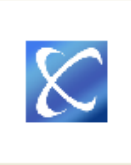

4. Right click" Install. exe l'icon.

5. Click "Run as Administrator".

6. Choose "Accept". Then follows an auto installation of "NET Framework 4" (not in Win8 system or Win7 system with this patch already installed).

- 7. Click "Next".
- 8. Choose "Everyone", click "Next".
- 9. Click "Next".
- 10. Click "Close", and the installation is finished.
- 11. Now there is a new icon shown on the desktop.

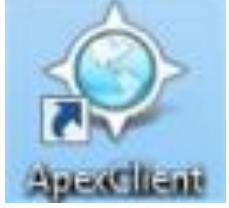

ApexClient shortcut icon

Notices: After the installation, Apex suggests to restart the PC and then open the ApexClient, enter into the "1. Unismart\_Update" interface, the system will automatically install secondary driver. After this, the users can start using ApexClient.

## <span id="page-2-0"></span>**2. ApexClient data packing and updating**

## <span id="page-2-1"></span>**2.1 ApexClient one-key update**

One-key update is a process that after connecting the device, use ApexClient to pack and update the date package quickly into the device. (For example, if make a data package for ALUS-5756 and update it directly into the device, the content includes: 100 credits, product ranges and system firmware. The operation is as followed.)

1. Device attachment:

- a) Power up the Uni-Device through power adapter.
- b) Connect the device with PC through USB cable (USB 2.0).

2. Double click the icon of ApexClient installed in 1.2. A function selection interface will be shown. See Figure 1.

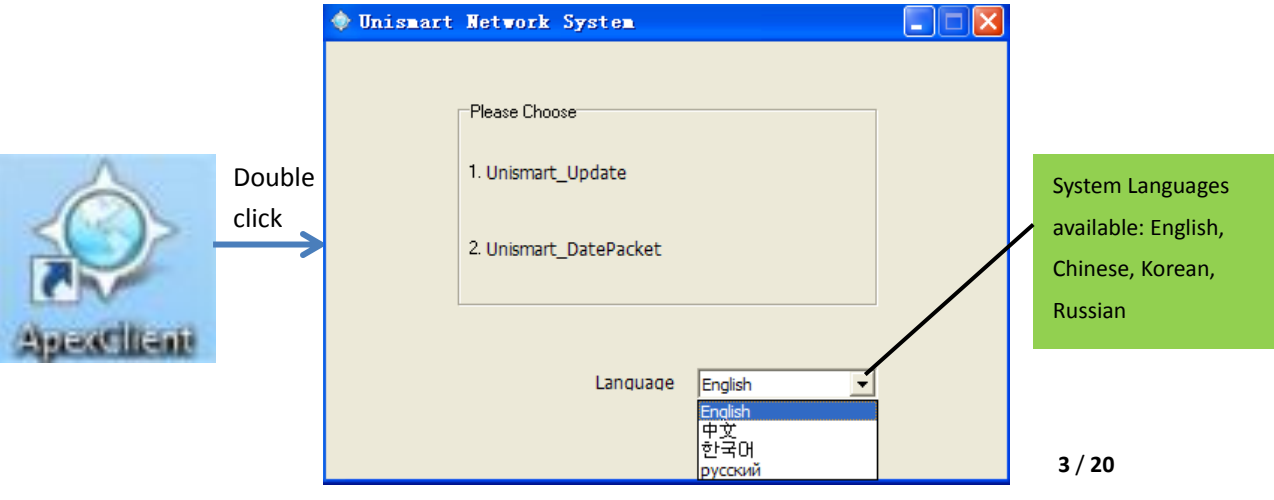

- ① Choose language: click the drop-down list on the right of "Language" to choose the system language you want (default: English).
- ② Function selection (network must be accessible).
- 1.Unismart\_Update means "using the existed data package to update";
- > 2. Unismart DatePacket means "packing date and updating".

3. Now click "2.Unismart\_DatePacket"and a login interface will be shown. See Figure 2.

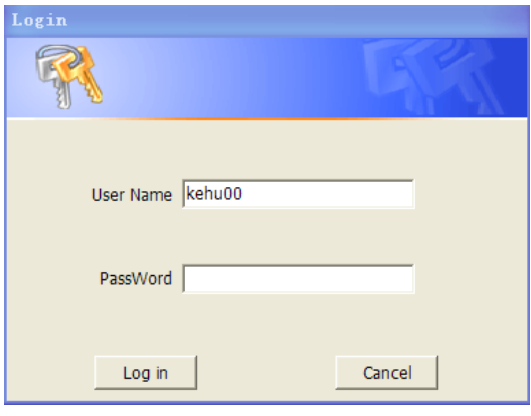

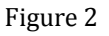

4. Enter your username and password respectively in the blanks beside "User Name" and "Password". (If you don't have username and password, please contact your account manager, and offer an email address in charge of update management. After your account created, the Unismart system will send the username and password to your email box.)

5. Then click "Log in" and login the ApexClient. The window is as followed.

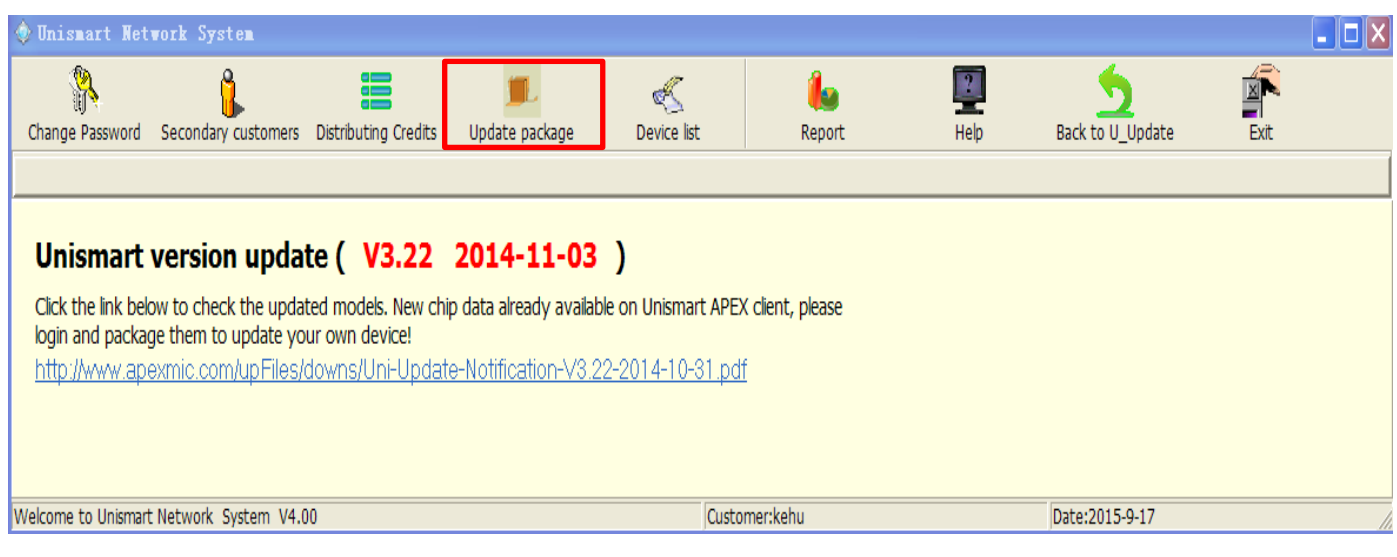

Figure 3

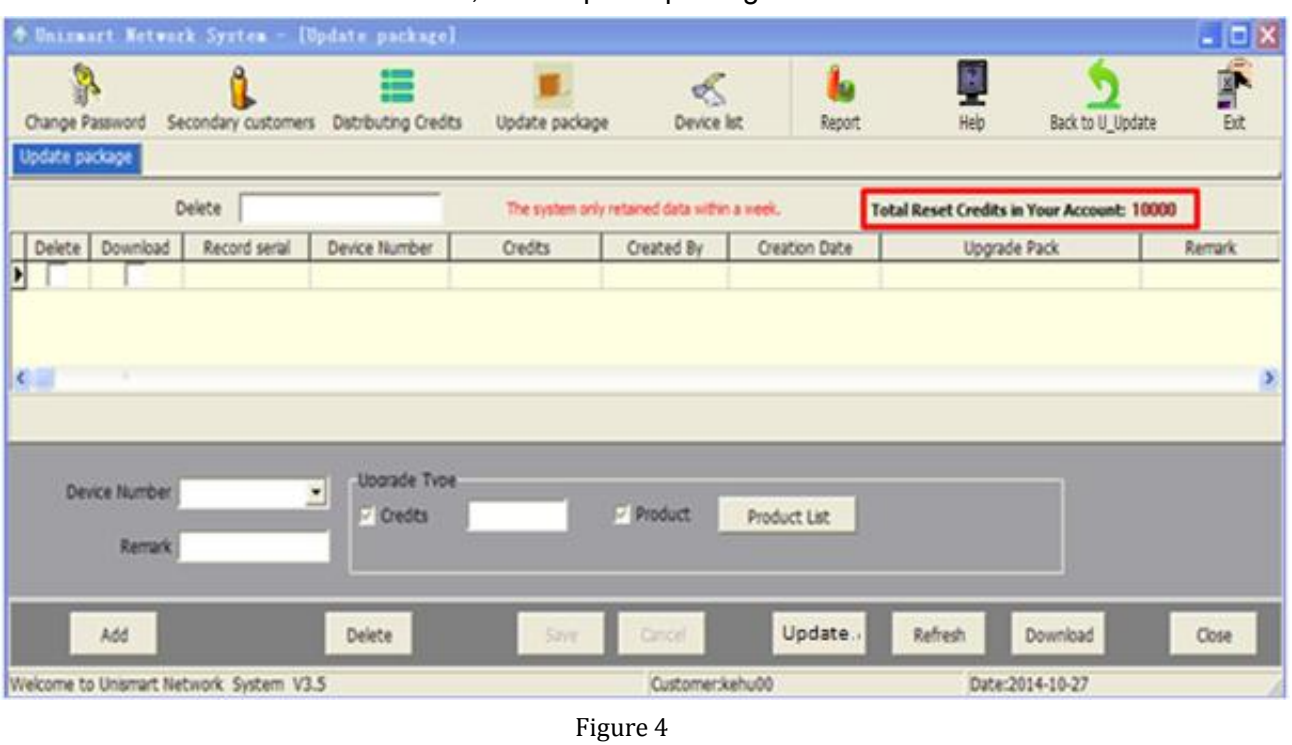

6. In the window above, click "Update package" and the interface turns to:

7. Look at the upper right corner of the window (marked by red square): "Total Reset Credits in Your Account: 10000" means the amount of credits left in your account is 10,000 (The amount must be an integer over 0.)

8. In the window shown by Figure 4, click **Add** on the lower left corner of the window. The window can now be edited and you can start packing data for the device.

9. Click the drop-down list beside "Device Number", and choose the device you want to update. In this example it is "ALUS-5756". See below:

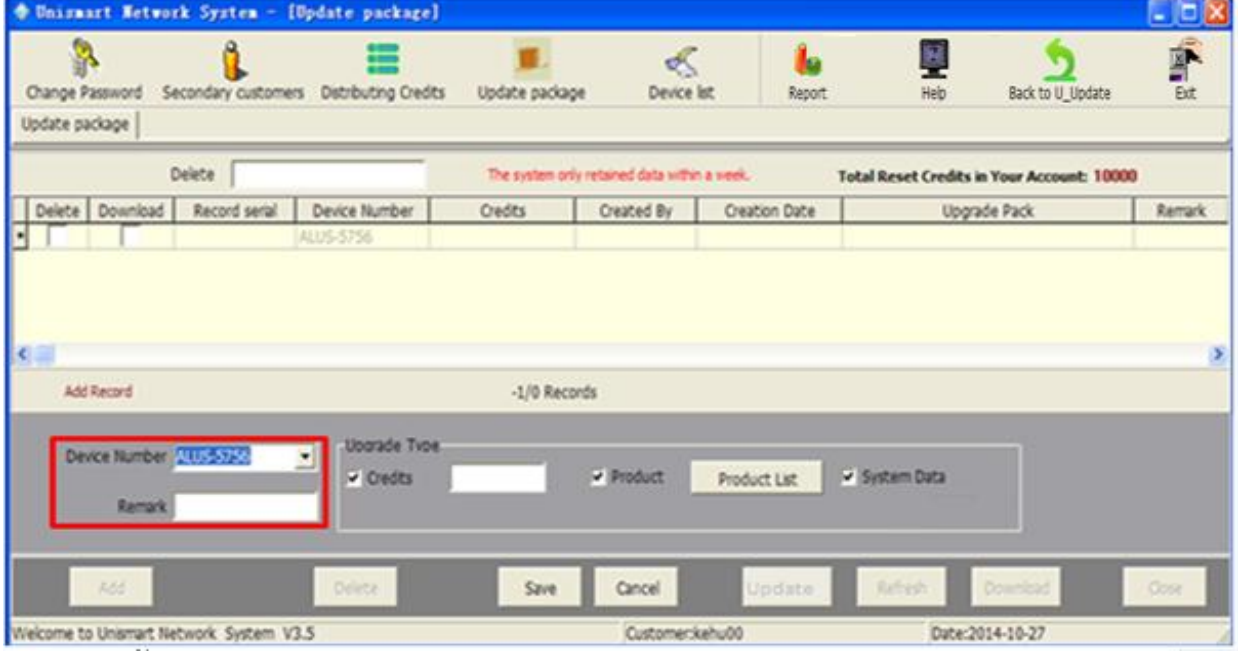

10. As shown in Figure 5, tick "Credits" under "Upgrade Type", and enter "1,000" in the blank beside "Credits". Also, tick "Product" and "System Data". See below:

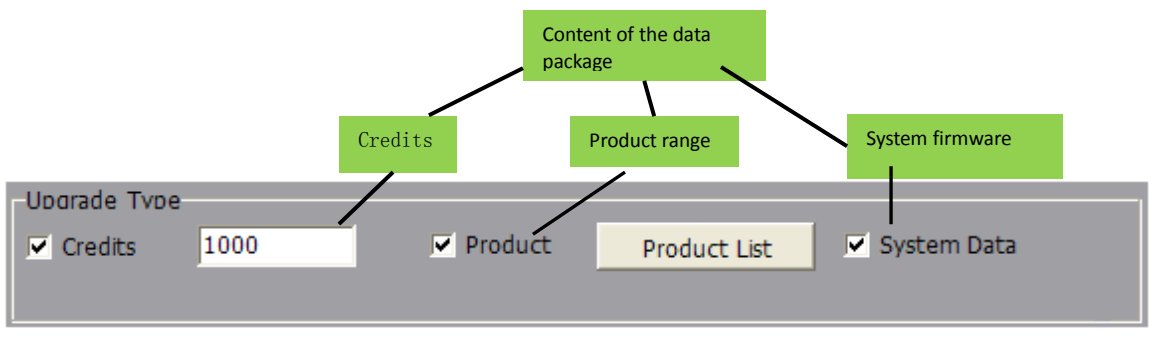

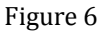

11. Click **Save** in the lower middle of Figure 5. Now there will be a process bar and a new record of the information of your last package, including "Device Number", "Credits", "Created By" and "Creation Date". See below:

| <b>* Universit Network System - [Update package]</b> |                                                  |                                              |                  |                                           |               |                  | $ \Box$ $\times$ |
|------------------------------------------------------|--------------------------------------------------|----------------------------------------------|------------------|-------------------------------------------|---------------|------------------|------------------|
| Change Password<br>Secondary customers               | Distributing Credits                             | Update package                               | ≼<br>Device list | Report                                    | R<br>Heb      | Back to U_Update | ŕ<br>Eut         |
| Update package<br>Delete                             |                                                  | The system only retained data within a week. |                  | Total Reset Credits in Your Account: 9000 |               |                  |                  |
| Delete Download<br>Record serial                     | Device Number<br>7820 ALUS-5756                  | Credits<br>1000 kehu00                       | Created By       | Creation Date<br>2014-10-27 10:48:44      |               | Upgrade Pack     | Remark           |
| $\epsilon$                                           | Data packing, please wait -----<br>Uporade Type: |                                              | 60%              |                                           |               |                  | $\bullet$        |
| Device Number ALUS-5756<br>Remark                    | 븨<br>v Credits                                   | 1000                                         | v Product        | Product List                              | V System Data |                  |                  |
| Add                                                  | <b>Delete</b>                                    | SIVI!                                        | Carscell         | Update.                                   | Refresh       | Download         | Close            |
| Welcome to Unismart Network System V3.5              |                                                  |                                              | Customer:kehu00  |                                           |               | Date:2014-10-27  |                  |

Figure 7

12. Now check the upper right corner (marked by red square) in Figure 7, the remaining credits have decreased to 9,000.

13. When the progress bar reaches 100%, a new package file will appear under the "Upgrade Pack "(see the red square in Figure 8).

| Delete   |  |                             | The system only retained data within a week. |             | <b>Total Reset Credits in Your Account: 6000</b> |                                               |       |
|----------|--|-----------------------------|----------------------------------------------|-------------|--------------------------------------------------|-----------------------------------------------|-------|
| Download |  | Record serial Device Number | Credits                                      | Created By  | Creation Date                                    | Upgrade Pack                                  | Remar |
|          |  | 7826 ALUS-5756              |                                              | 1000 kehu00 |                                                  | 2014-10-27 16:36:23 / ALUS-5756_2014102711152 |       |

Figure 8

Notice: as long as the package has not been downloaded (that is to say the "download" check-box of the record has not been ticked, see Figure 8), you can delete the record by ticking it and then click the "Delete" at the lower left of the window. Then the credits taken will go back to your account.

14. At the same time a dialogue box will be shown, see figure 9.

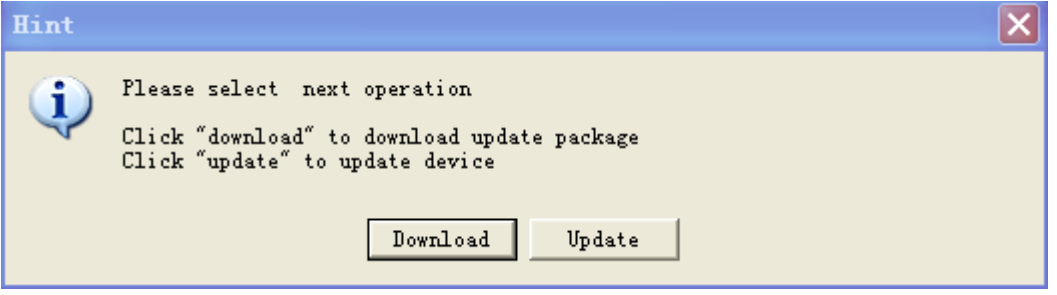

Figure 9

- $\triangleright$  Click "Download" means to download update package to the specified folder
- $\triangleright$  Click "Update" means to update device.

15. Click **u**<sup>Update</sup> and you will hear three sounds "Bee" from the device,

the device enter into the update mode automatically, and a processing bar will be displayed above the window. When the processing bar reaches 100%, update finished and the device will turn to the main menu interface, processing bar is shown as follows:

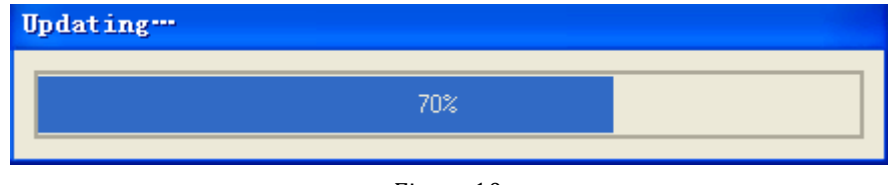

Figure 10

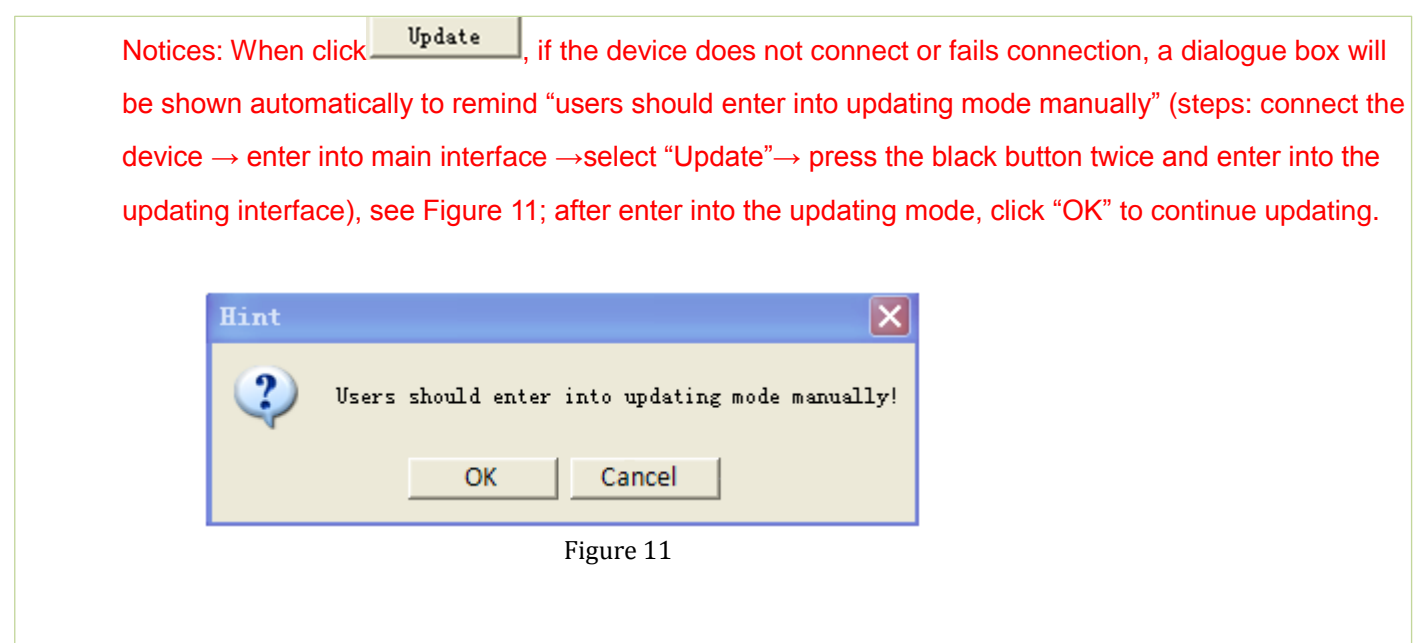

16. If you do not select "Update" nor "Download" in Step 14 but shut down the dialogue box instead, you can click Update and Download under the window to achieve the same function.

## <span id="page-7-0"></span>**2.2 ApexClient update package**

When the data package exists, update the package via ApexClient, Step 1, 2 is same as Step 1, 2 in 2.1.

3. Click "1. Unismart\_Update", the window shown as follows:

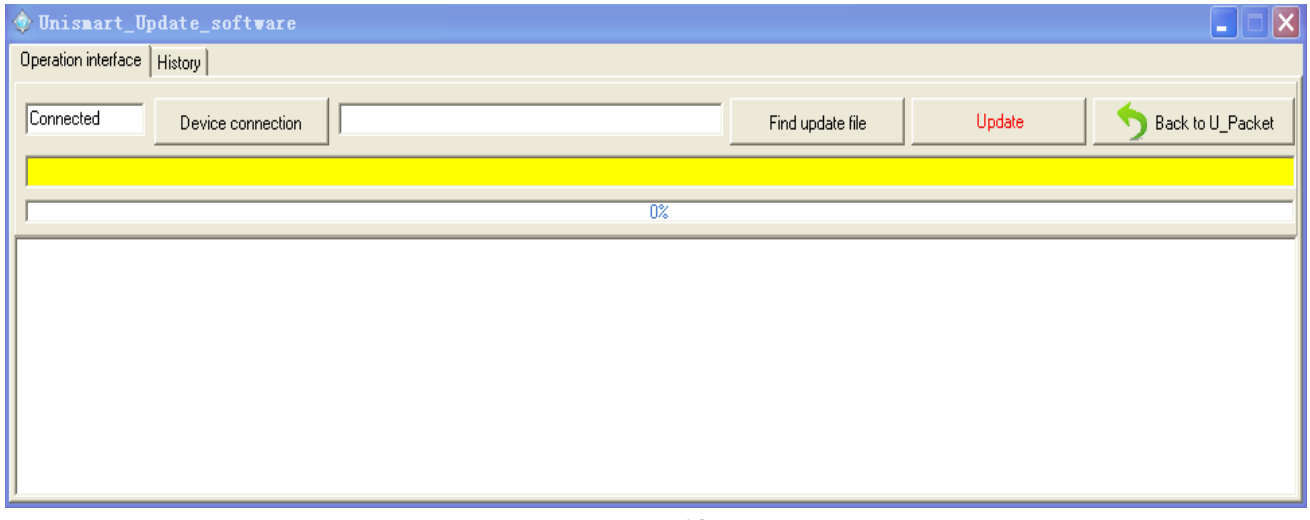

Figure 12

4. Make sure the device is connected: Check the Connected Device connection above the picture, if "Connected" displayed within the white square, the device is connected, otherwise, if "Unconnected" is shown, the device fails

connection. Check the solution shown in the yellow square below.

5. Upload package: Click "Find update file" on the window, upload the existed package into the update software, see Figure 13.

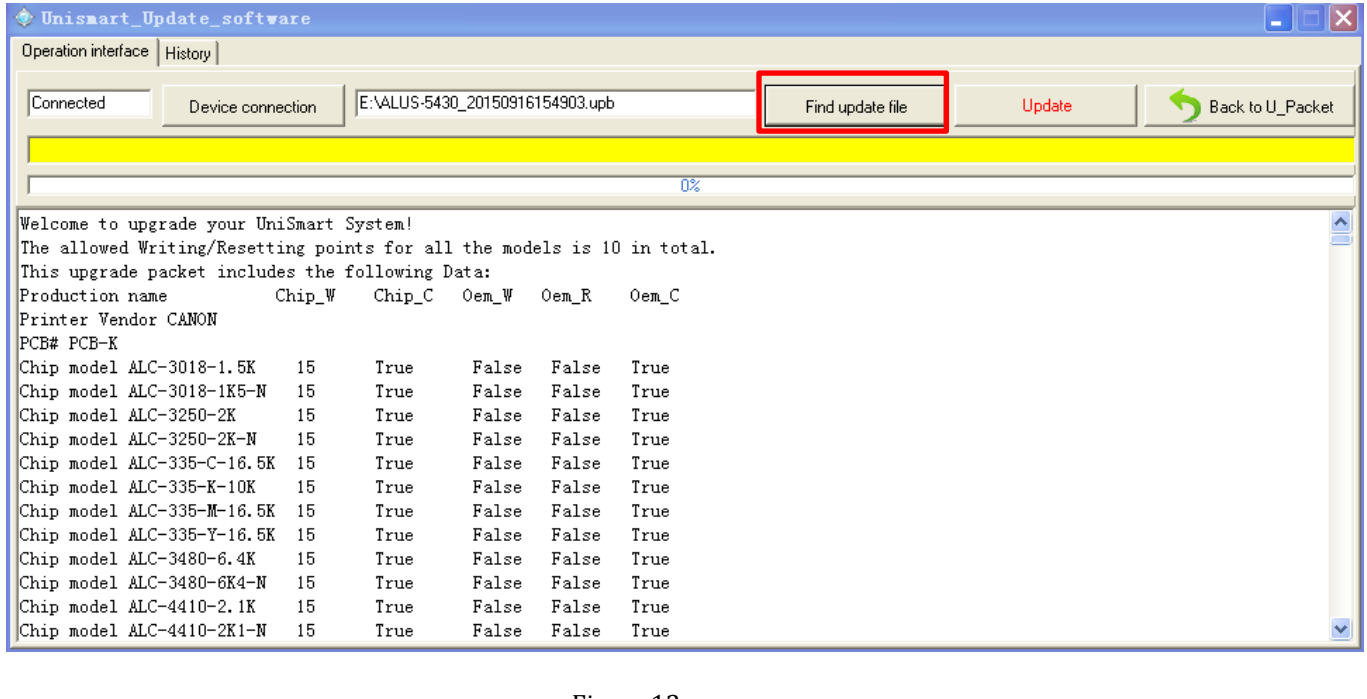

Figure 13 Update

6. Device update: click in the window, the processing bar

starts running and package updates. See Figure 14.

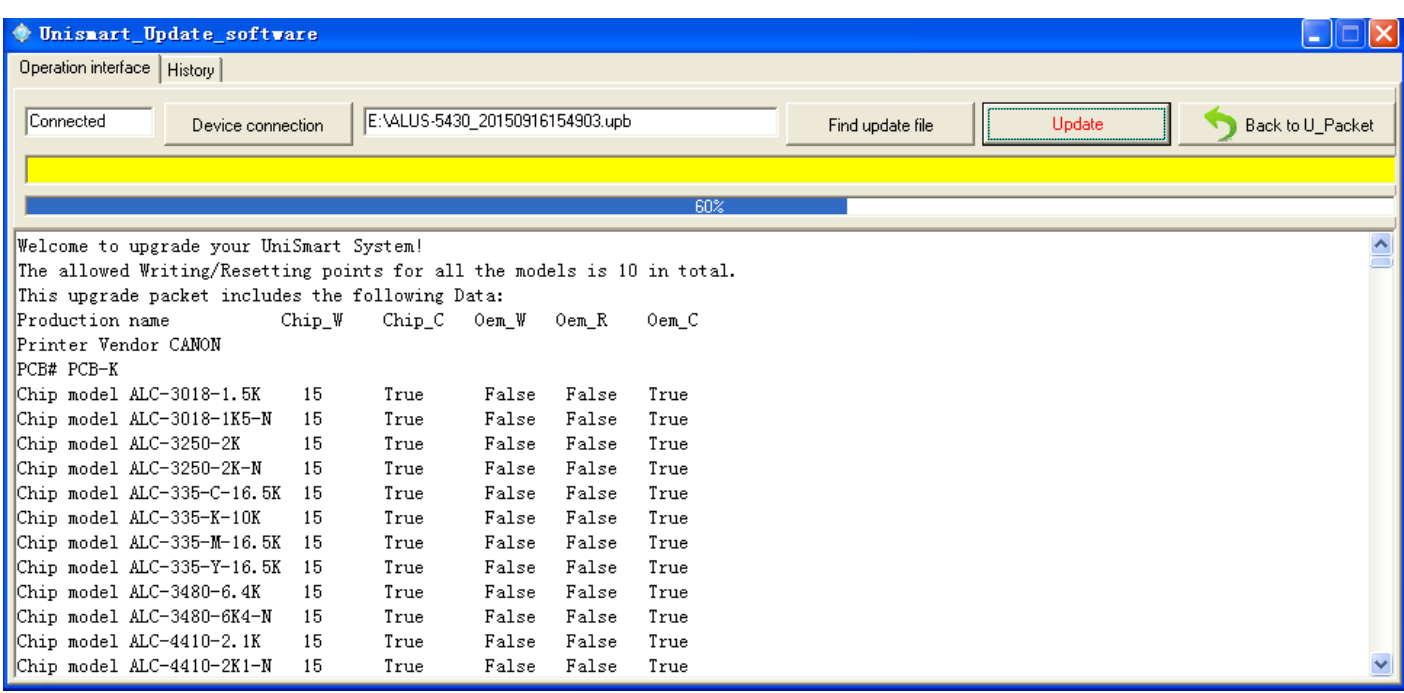

Figure 14

7. Update successful: Wait for about 40 seconds, "Finished" will be shown in the

<span id="page-9-0"></span>yellow area on the window, meanwhile, the device will turn to main menu automatically, which means update successful.

## **3. Other functions of ApexClient**

**Apart from packing data package, the ApexClient has other functions including secondary customer management, credit and device distribution, etc. These functions make it convenient for you to know how your customers are doing with Unismart; your customers can also pack data through this client. Thus increase the efficiency of your work.**

### <span id="page-9-1"></span>**3.1 System Notifications**

After logging in ApexClient, you can see Unismart system notifications, including the version and date of the latest update, and a link to Uni-Update-Notifications.

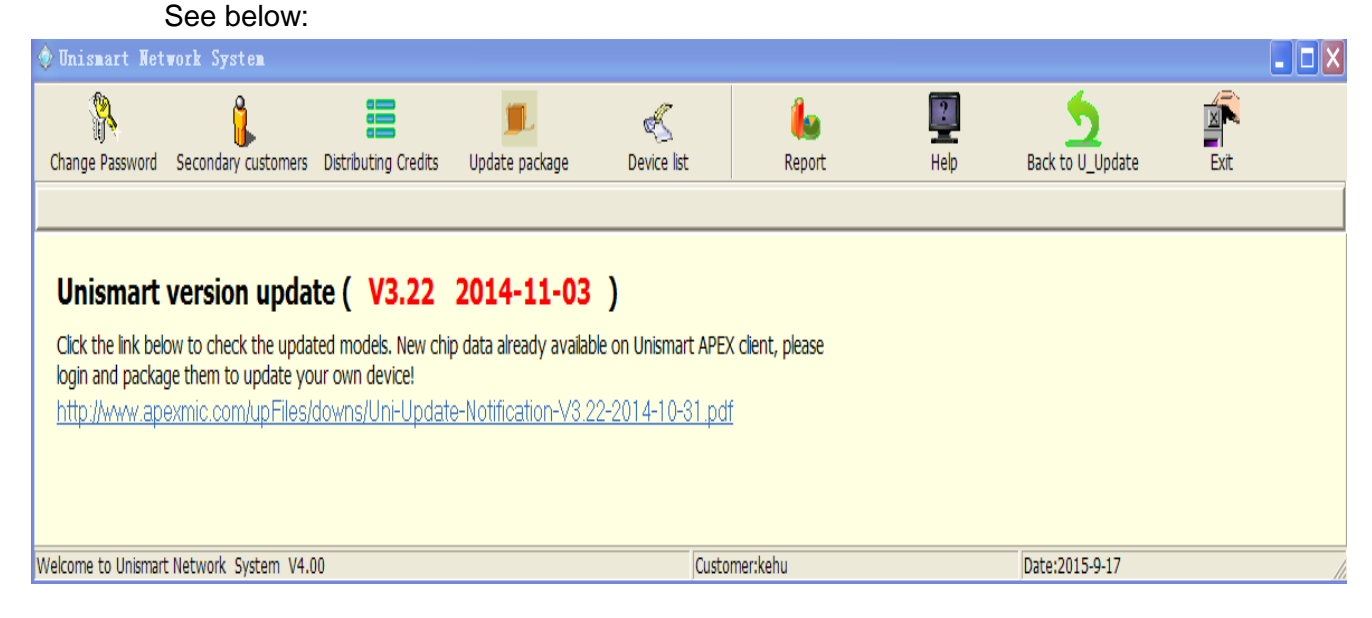

Figure 15

#### <span id="page-10-0"></span>**3.2 Change Password**

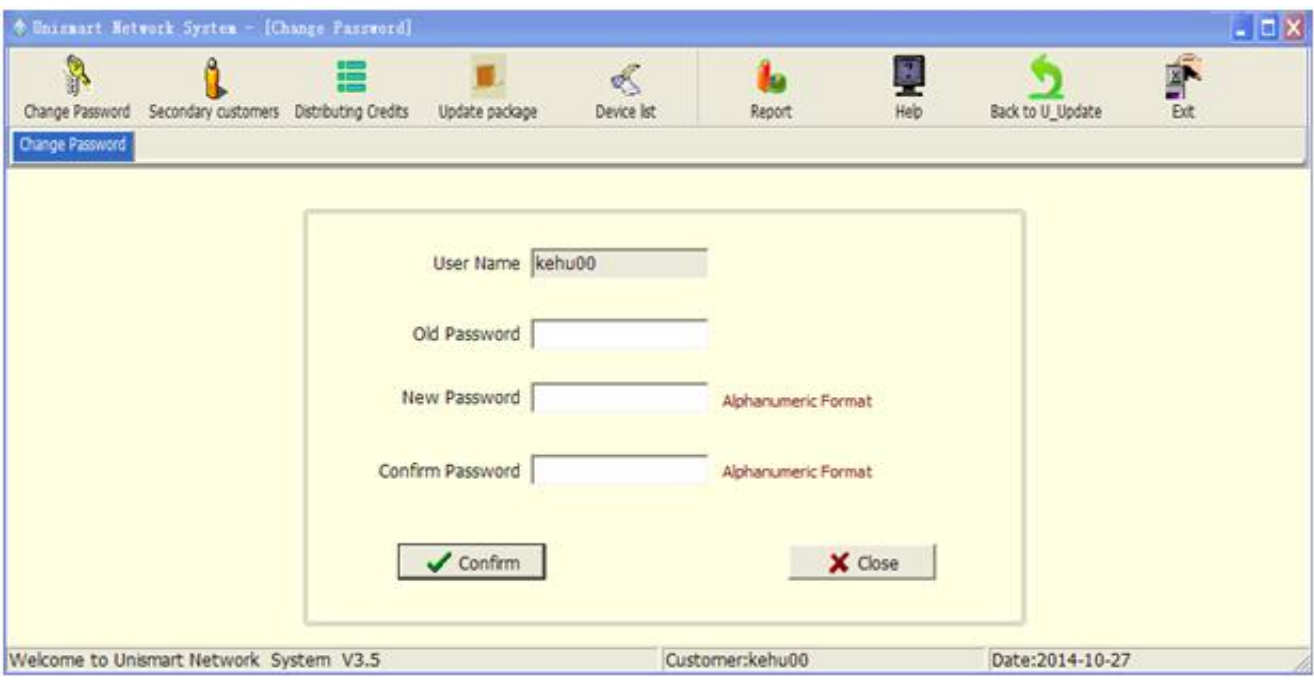

Figure 16

**User Name: your login username Old Password: your former password New Password: the new password you want to set Confirm Password: enter your new password again** 

After you have entered all above, click "Confirm" and your password has been changed. If you want to cancel the change, click "Close".

Notices: the password should consist of at least 6 numbers in alphanumeric format.

#### <span id="page-10-1"></span>**3.3 Secondary Customers**

This module is for managing your secondary customers, which means editing, adding, deleting your customers, and also changing their passwords

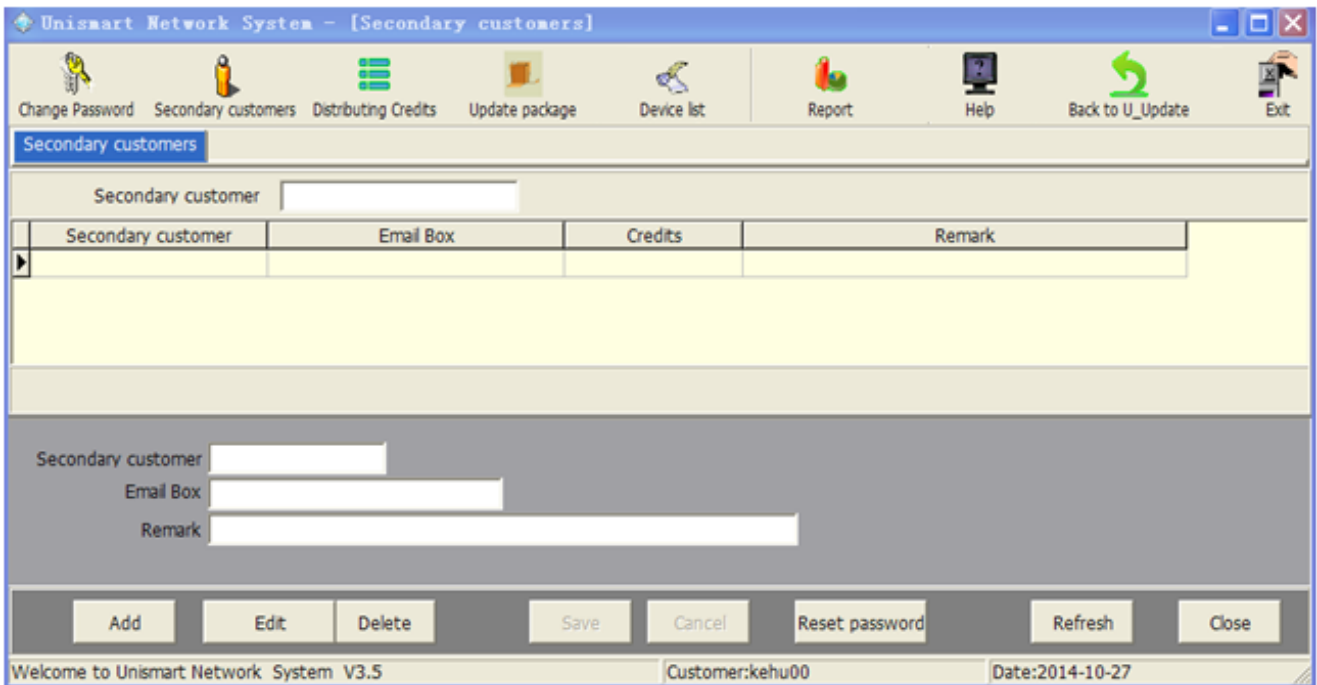

#### Figure 17

Secondary customer: the login username of the secondary customer. Email box: the email address of the secondary customer (for receiving information such as username, password and Unismart update notifications). Remark: any additional information you want to add. Credits: the remaining credits of secondary customer.

## <span id="page-11-0"></span>**3.3.1 Add new secondary customers**

- 1. Click **Add** at the lower left corner.
- 2. Enter the username of the new secondary customer at "Secondary customer".
- 3. Enter the customer's email address at "Email Box" (Gmail and Hotmail

recommended).

4. Enter additional information at "Remark".

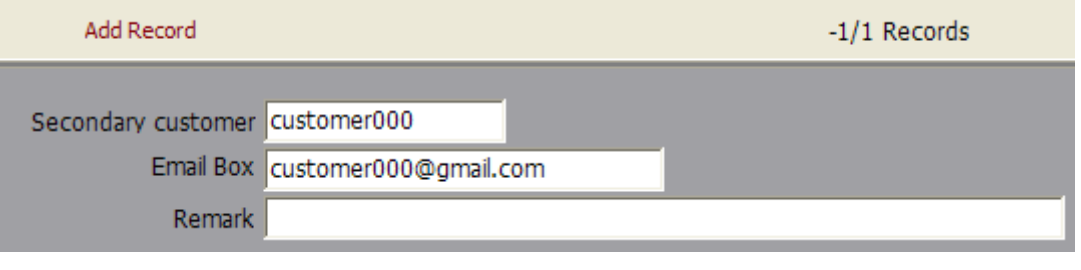

Figure 18

5. Click **Save** at the bottom, and the information of this customer has been

recorded in the interface of ApexClient. See below:

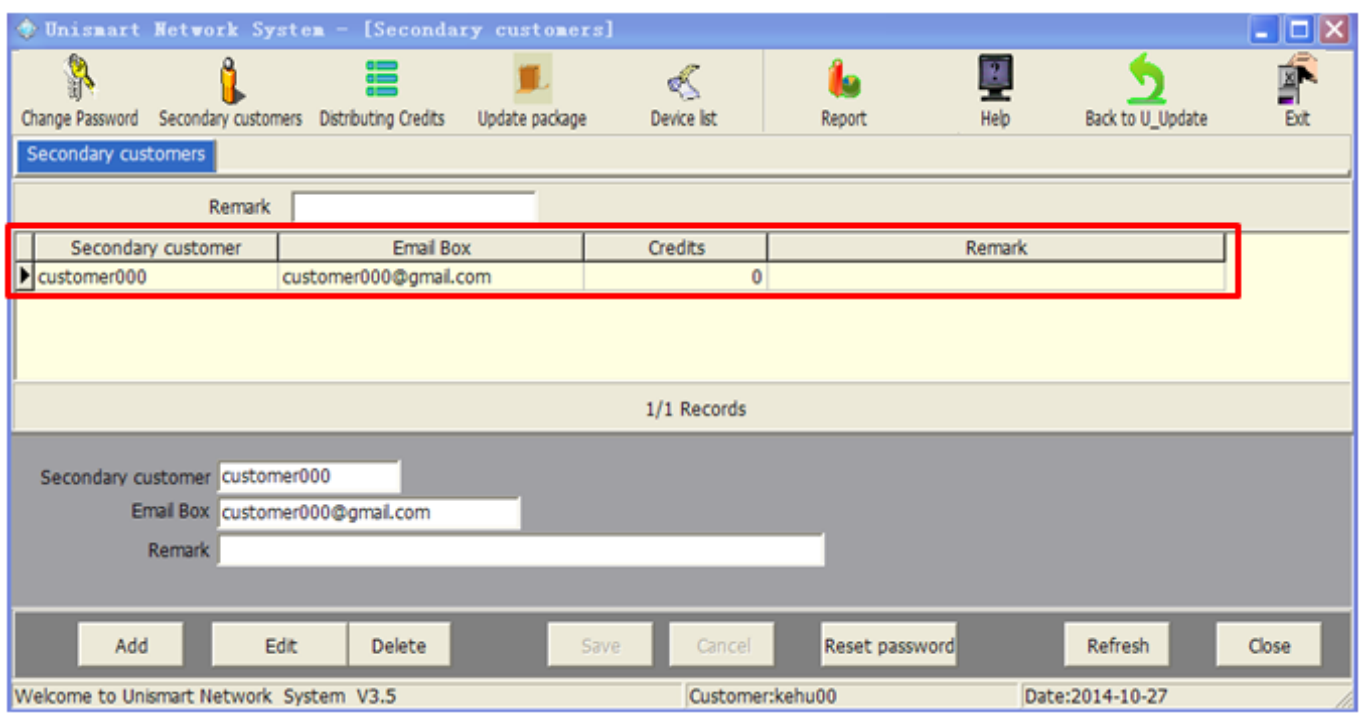

Figure 19

6. Meanwhile an email containing the username and the password will be sent to

the customer's mailbox.

7. Now you can inform your customer to check email for the information.

## <span id="page-12-0"></span>**3.3.2 Edit secondary customer**

Change the secondary customer's email address and remarks.

1. In the interface mentioned in step 5 in section  $3.3.1$ , click the customer information you want to change, then  $\text{click}$  Edit to enter edit:

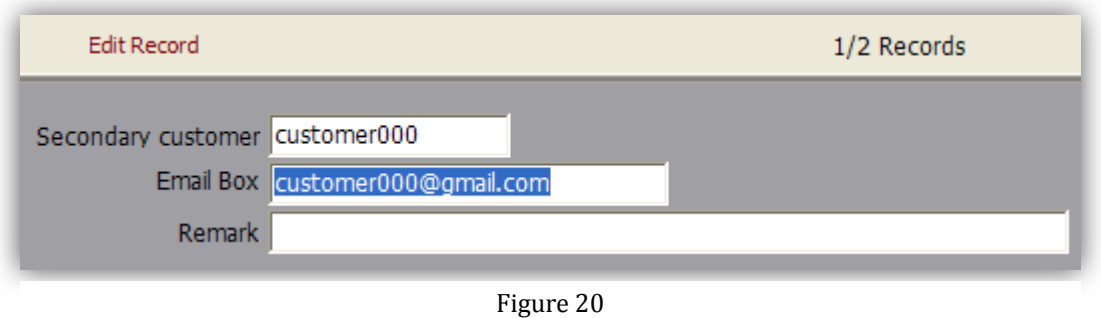

2. After editing "Email Box" and "Remark", click **Save but also save your** 

#### change.

Notices: in this module, only "Email Box" and "Remark" can be edited. The secondary customer's username cannot be edited.

#### <span id="page-13-0"></span>**3.3.3 Delete secondary customer**

Delete the information of secondary customer.

1. Select the customer information you want to delete, see the red square in the screenshot below.

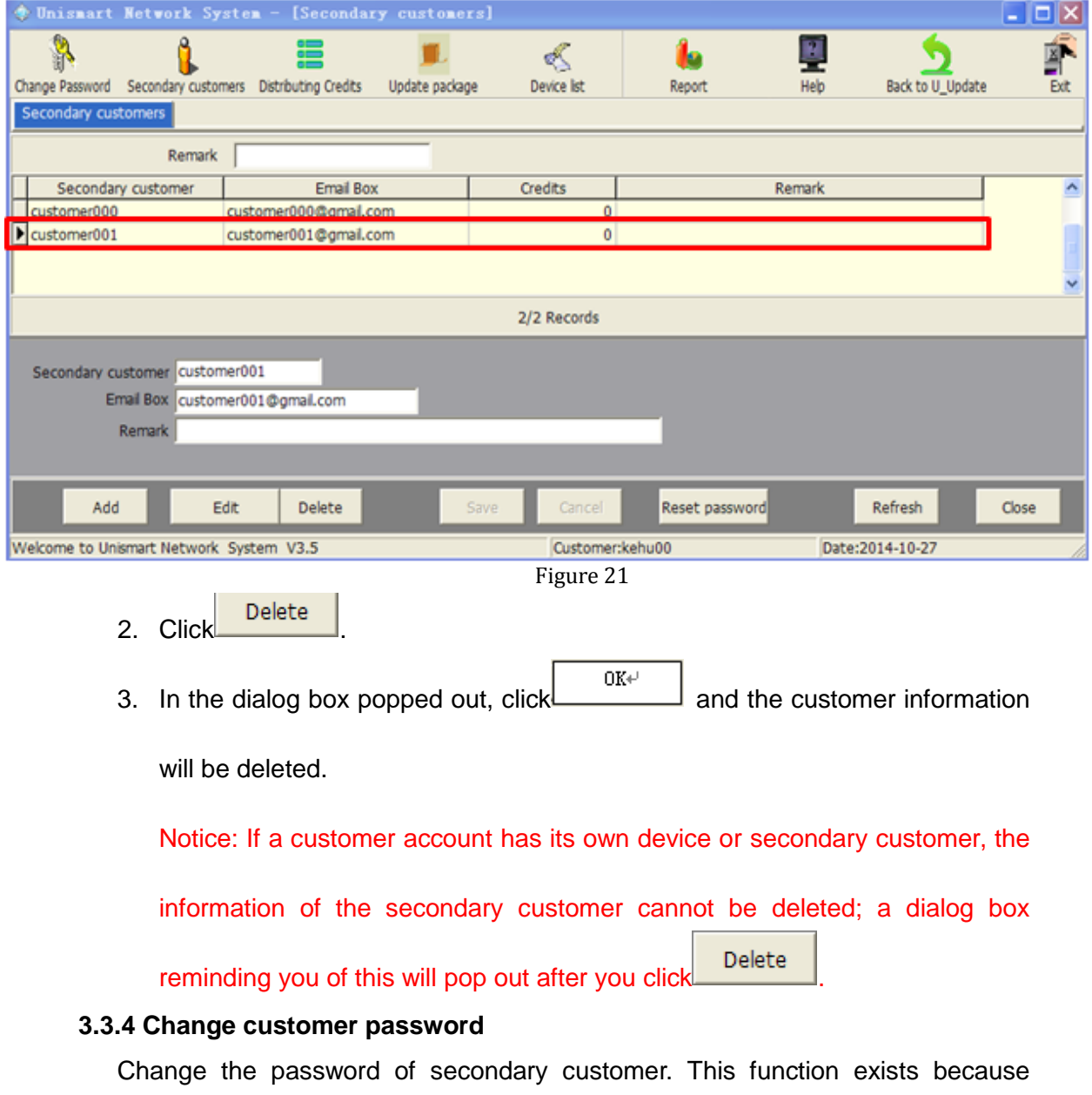

<span id="page-13-1"></span>customers might forget their passwords.

1. Choose the customer whose password is to be change; see the red square:

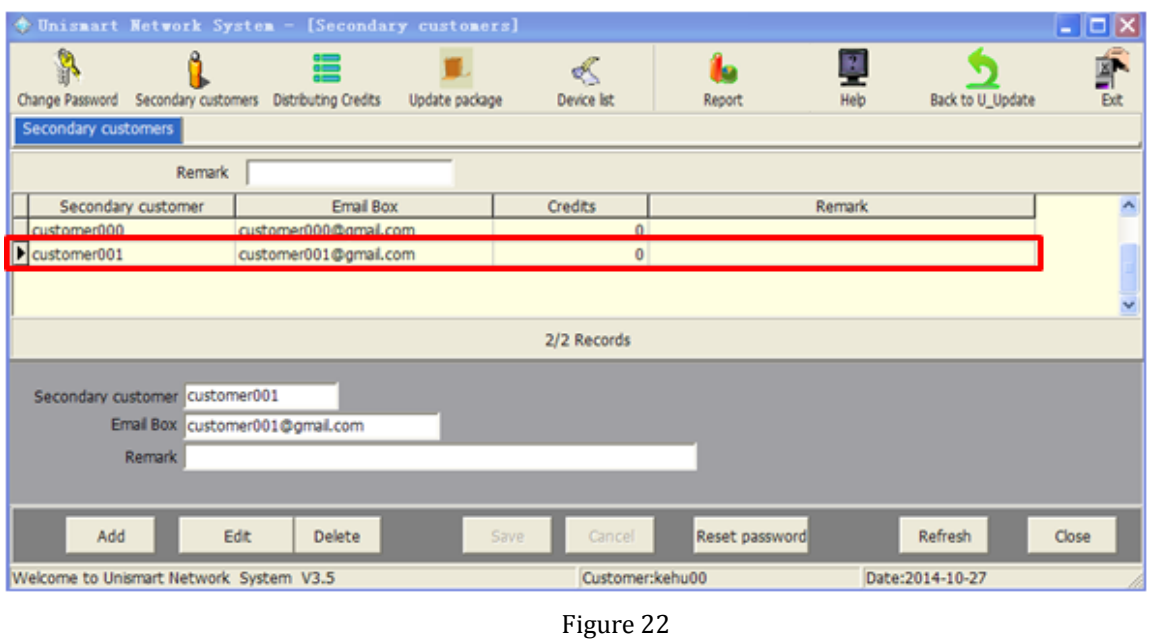

2. Click Reset password and an email containing new password will be sent to the

customer.

3. Inform the customer to check email for new password.

### <span id="page-14-0"></span>**3.4 Distributing Credits**

Distributing credits to customer. In the main menu, click "Distributing Credits".

1. Check the remaining credits: 9000 in this example.

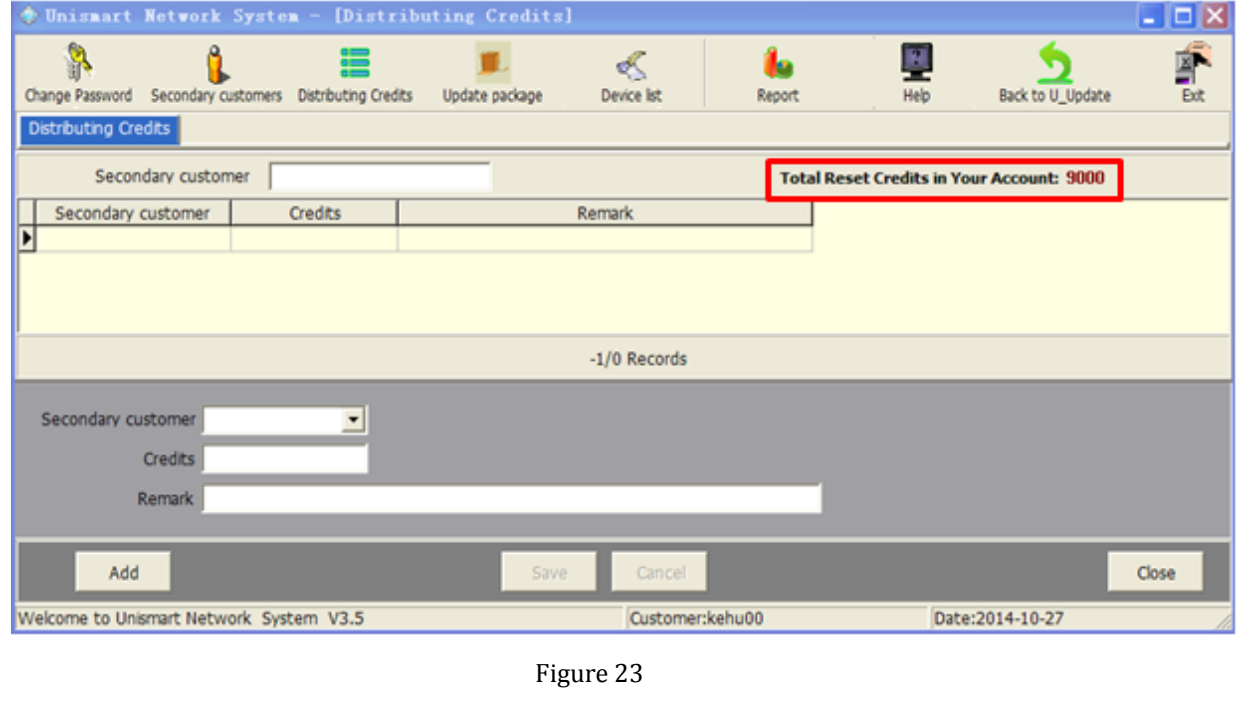

2. Distribute credits to a customer: click  $\frac{\text{Add}}{\text{Add}}$  and the window will become

editable. Click the drop-down list beside "Secondary customer" choose a secondary customer. Enter "2000" in the blank beside "Credit":

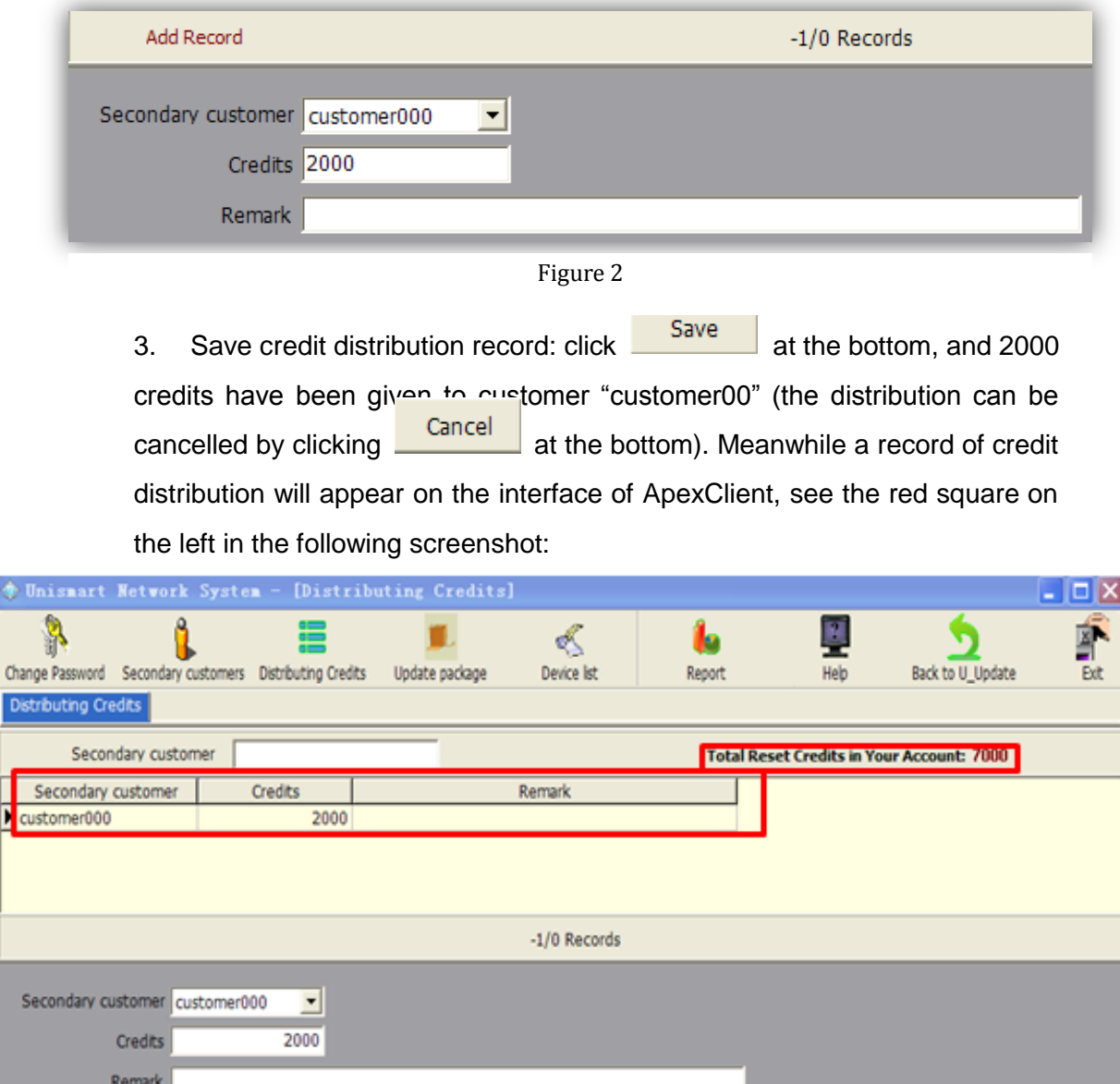

Add Canci Customer:kehu00 Date:2014-10-27 Welcome to Unismart Network System V3.5

Figure 3

4. After the distribution, check the remaining credits at the upper right corner. It can be seen that your credits have decreased to 7000 from 9000.

## <span id="page-15-0"></span>**3.5 Update package**

Da

Ł

Pack up and download update data package. For details please see section **"2.1 ApexClient one-key update"**.

Close

## <span id="page-16-0"></span>**3.6 Device list**

Manage the relation between devices and secondary customers.

In the main menu of ApexClient, click "Device list", and the window is as followed:

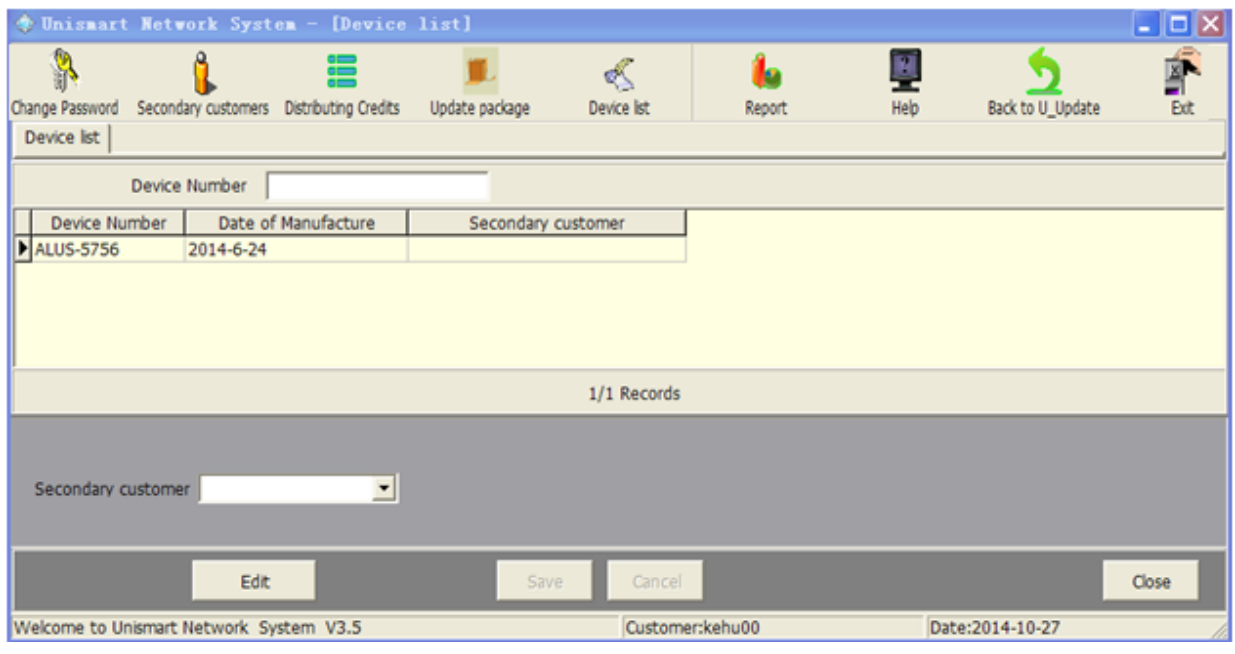

Figure 26

This page shows all your devices and your customers who own these devices.

If you want to distribute a device to a customer, in order that they can update their

own device, you need to click the information of device you want to distribute at first.

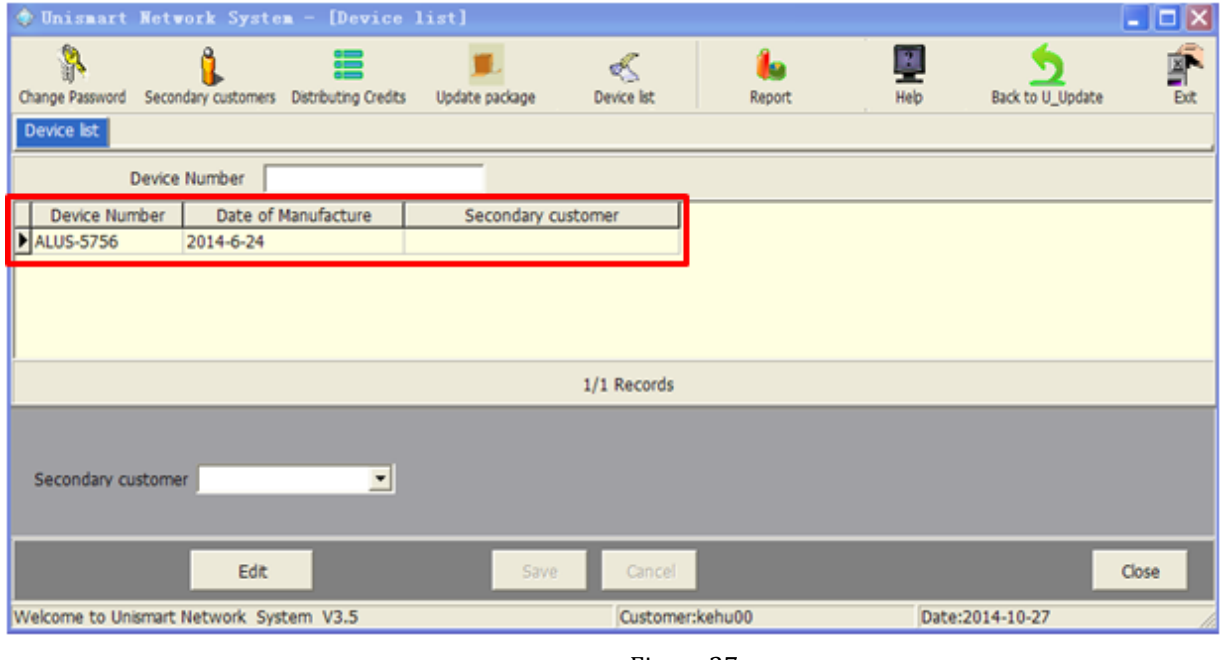

Figure 27

Click "Edit" to get the window editable. Then click the drop-down list beside

"Secondary customer". Choose "customer000". See below:

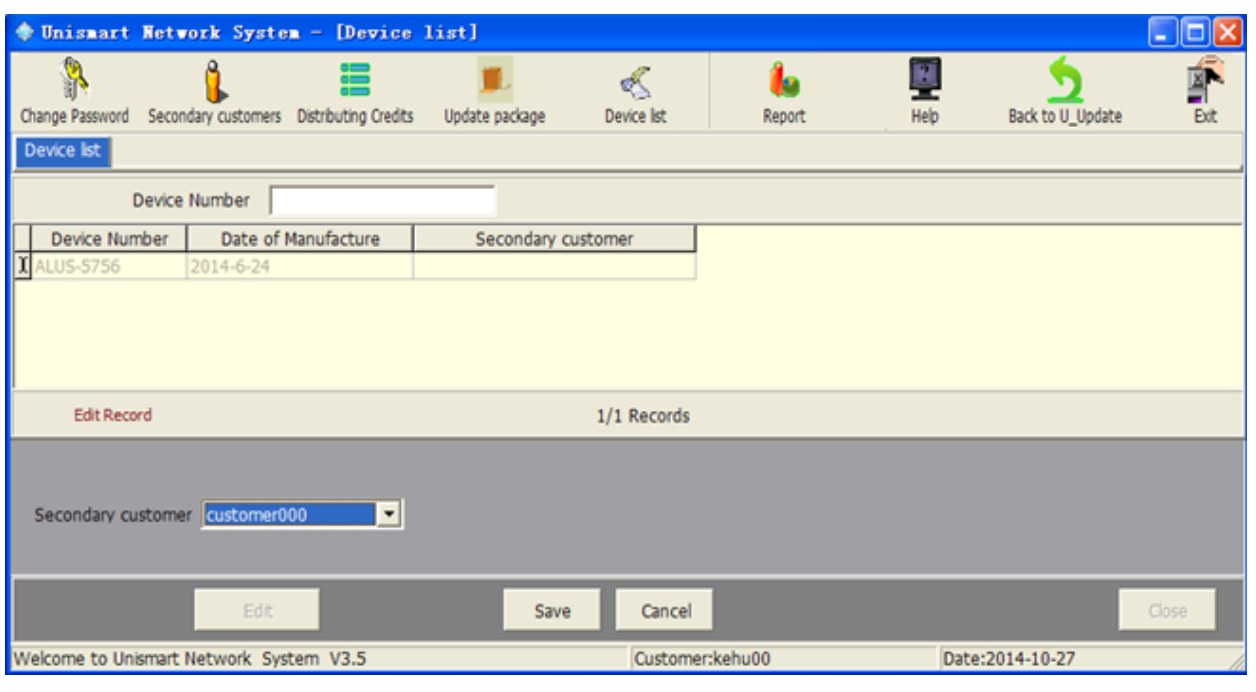

Figure 28

Click "Save" and the device "ALUS-5756" has been given to "customer000".

Meanwhile a record of the relation between device "ALUS-5756" and secondary

customer "customer000"; see below:

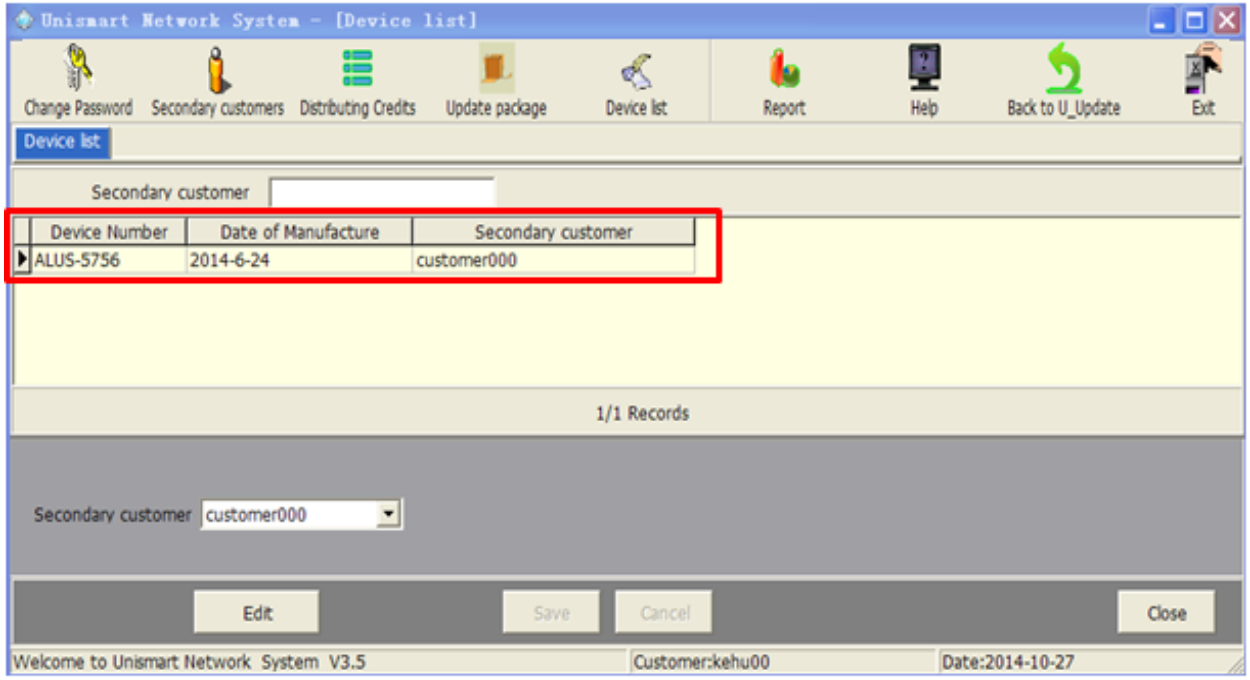

Figure 29

Notice: if you have not distributed a device to a customer through this module, your customer cannot pack the device's update data package himself/herself.

## <span id="page-18-0"></span>**3.7 Back to U\_Update**

This module is for updating date package into the device and searching the history record of the device.

Click "Back to U\_Update" in the ApexClient main menu, see the following picture.

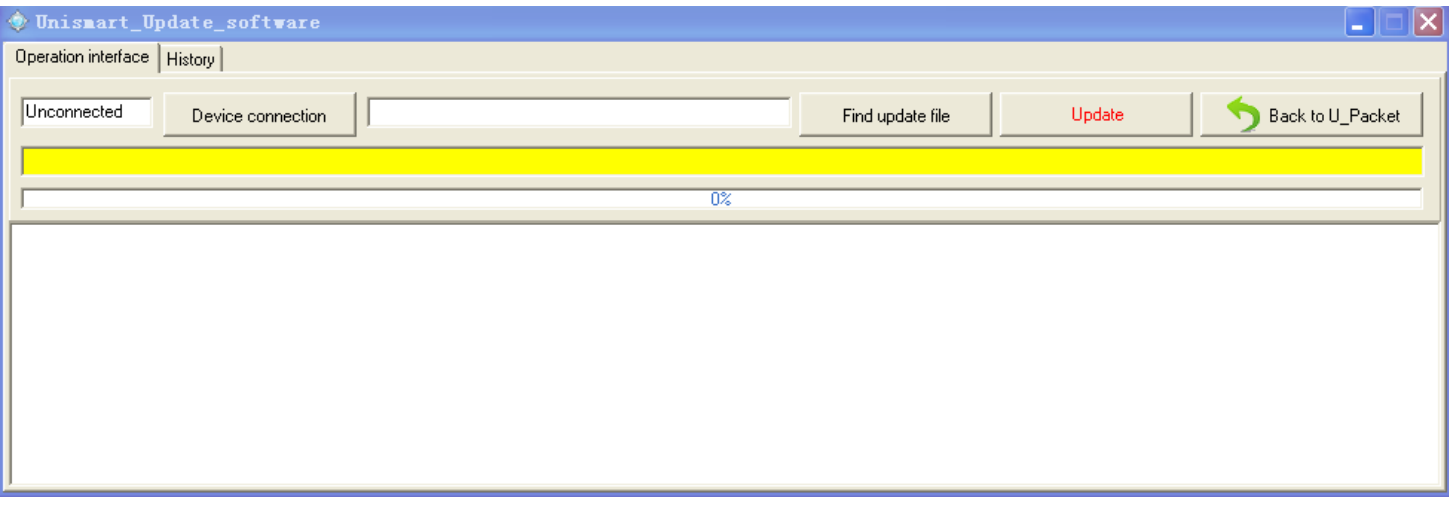

Figure 30

This module is for updating date package into the device. Please refer to the "**2.2** 

#### **ApexClient update package**".

<span id="page-18-1"></span>**3.7.1 Operation interface**

#### <span id="page-18-2"></span>**3.7.2 History**

History function is the capability to export the device operation log, which could search information of the device number, product models, credits consumption, remaining credits, date and so on, and export those information in Excel format;

1. Device enters into the main menu interface:

- a) Power up the Uni-Device through power adapter;
- b) Connect the device with PC through USB cable(USB 2.0), then enter the device's main menu interface;

2. Show as Figure 30, click "History", the window shows as Figure 31; wait about

10 seconds, When the space which besides the "Device connection" showing "connected";

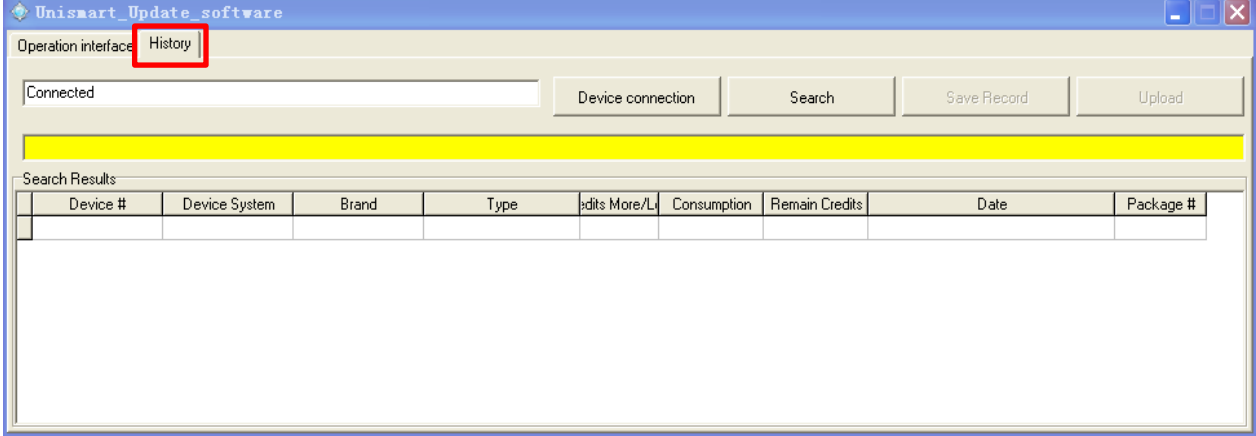

3. Search Device Operation Log: Click **Constant Device Areas** button, wait 3 seconds, Figure 31

the interface will display the history record of device operation log (up to 2047 records), shown as Figure 32:

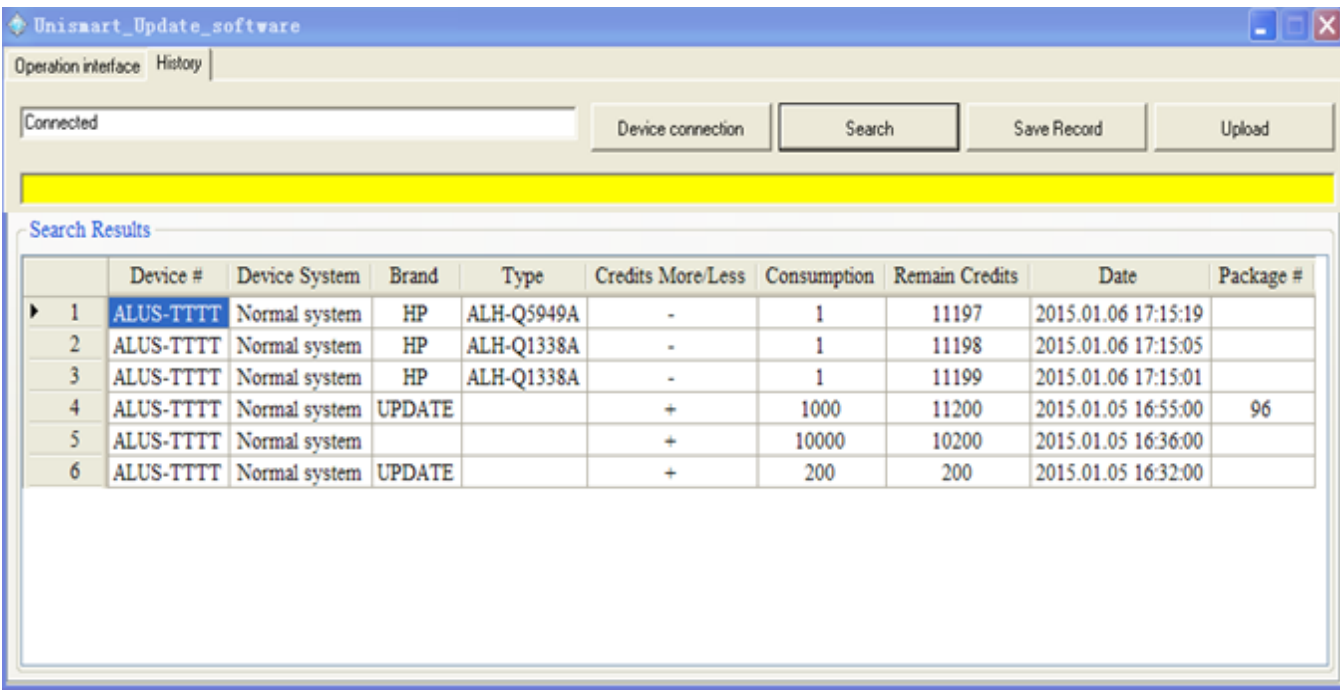

#### Figure 32

4. Export Device Operation Log: Click Save Record button, select storage path, the operation log will export via Excel.

5. Upload Operation Log to Server: Click Upload button, the report can be uploaded to Apex server ( If the mistakes appears, such as credits consumption or updating, you can upload the log to Apex server. We can solve the problems as soon as possible).

During the operation illustrated in this manual, if you encounter any problem, please go to Apex's website's Unismart II module to download "Uni FAQ" for solution (see section 1.1); or directly contact your account manager.